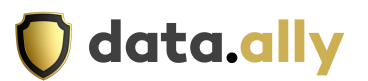

# **How to Register and become a Nakivo Partner**

Step 1: Go to this website: [Nakivo Partner Signup](https://www.nakivo.com/partner/partner-sign-up/)

Step 2: Complete the required information.

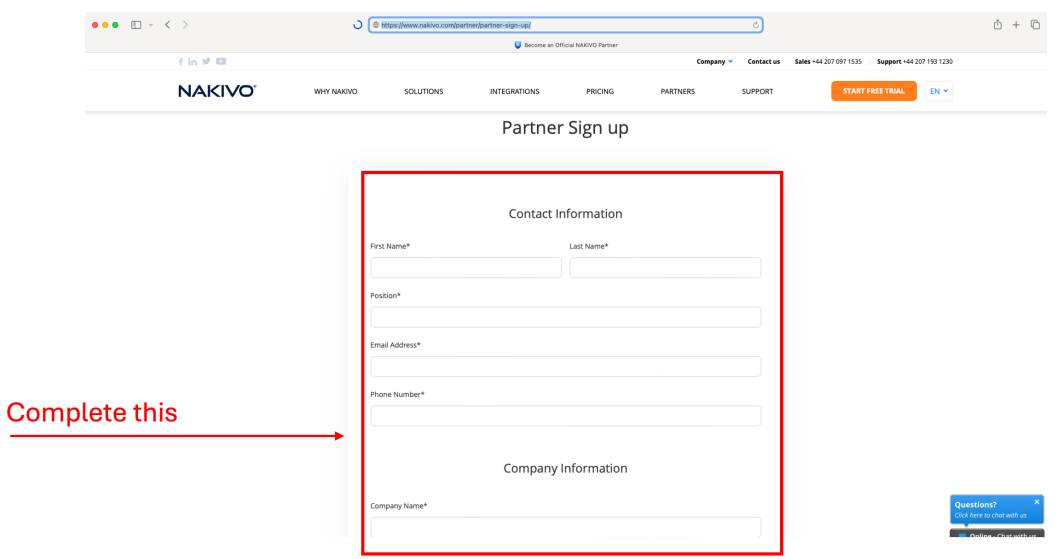

Step 3: Click "I am in touch with a Nakivo distributor."

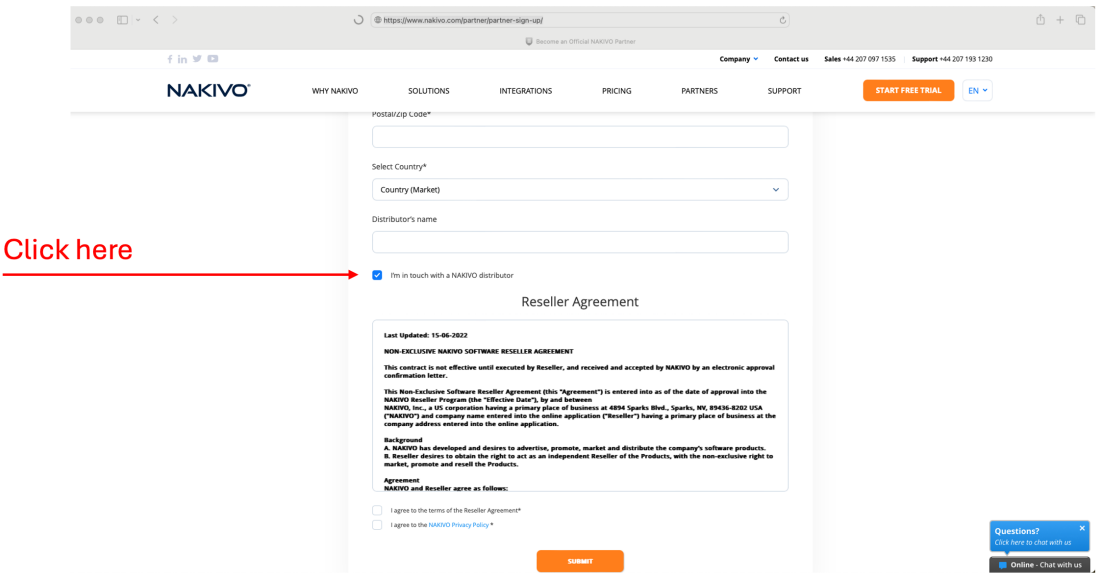

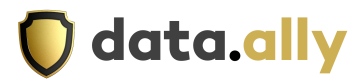

#### Step 4: On the box Distributor Name that appears type "Data Ally Ltd"

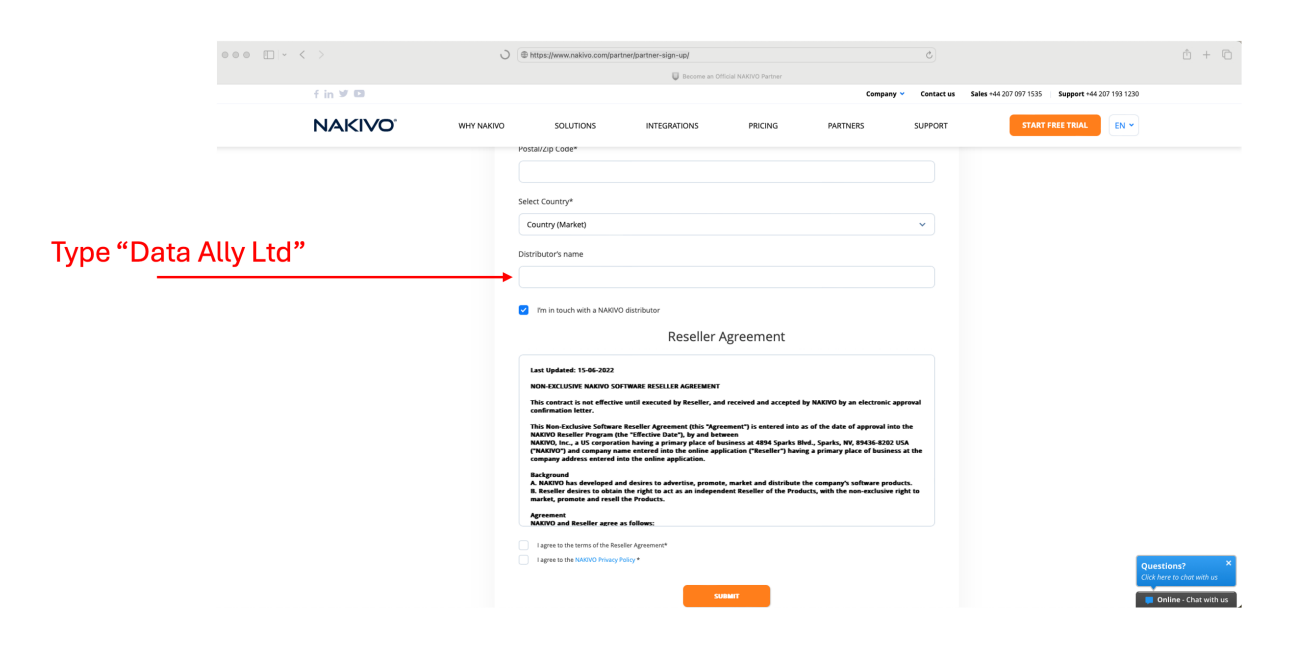

#### Step 5: Agree to the terms

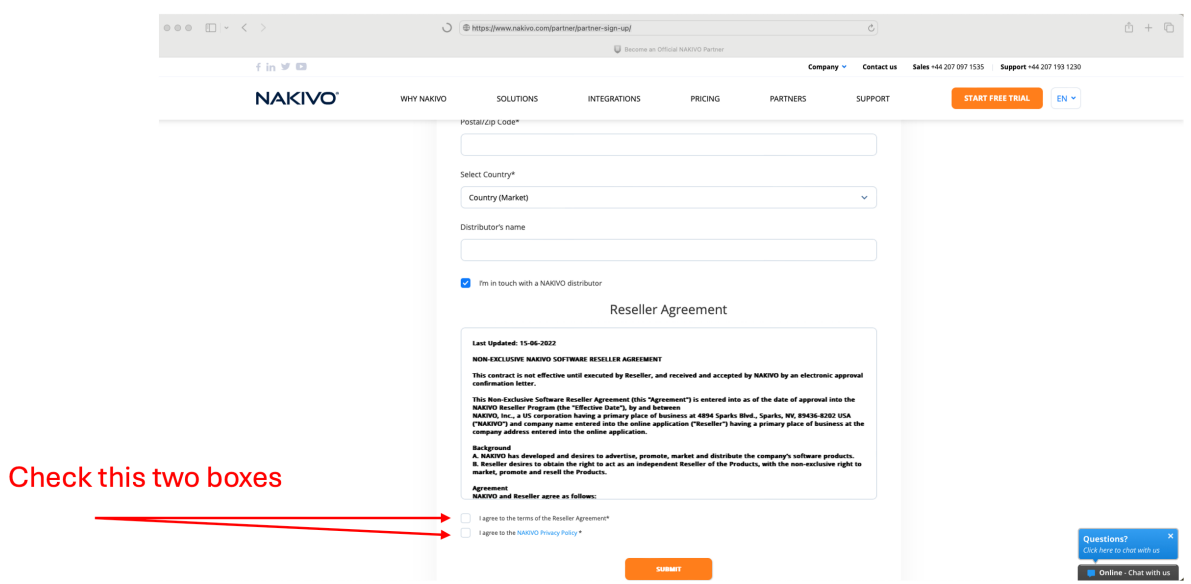

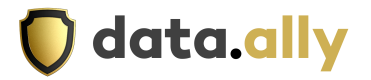

### Step 6: Click Submit

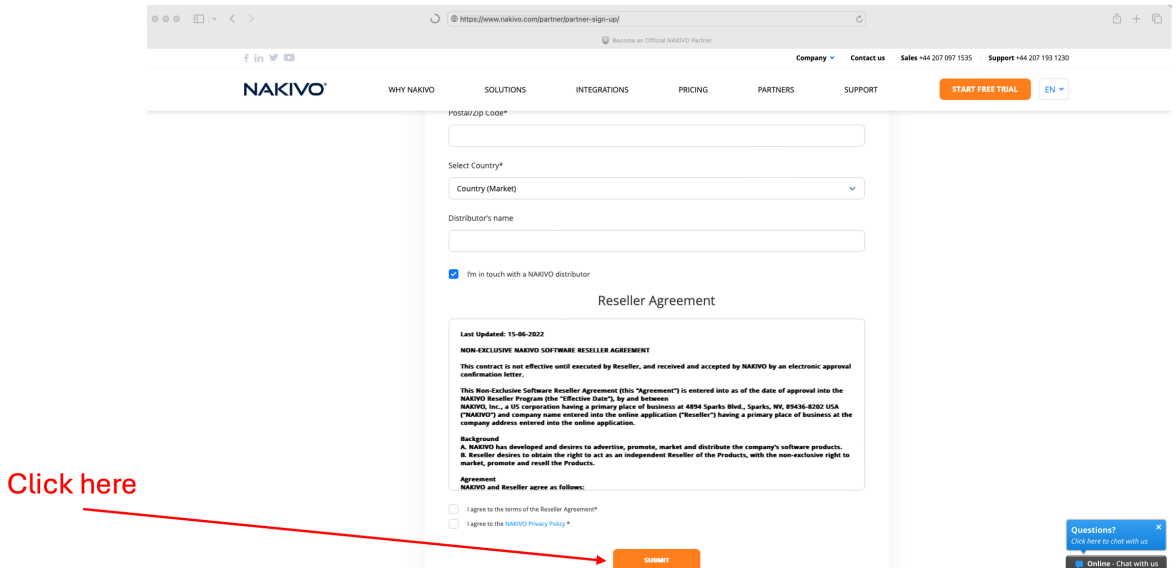

Step 7. Download the [full-featured Free Trial](https://urldefense.proofpoint.com/v2/url?u=https-3A__www.nakivo.com_resources_download_trial-2Ddownload_&d=DwMF-g&c=euGZstcaTDllvimEN8b7jXrwqOf-v5A_CdpgnVfiiMM&r=BN4wLyoAdKZeFRqPYJ9L5hP1mUTK5YXK70qs7UDrnbY&m=L2uWElXxKOwj38ejibcE6TARkVr4Yp3lKL_U4xDkc449ekfFFdieLbGdZRJVsY0q&s=bka9a8O3TpgkH_0TIDuaNN1ChNWv_w6xPm-Ol8ITRIg&e=) of NAKIVO Backup & Replication.

Step 8: Install the product in your environment.

Step 9: Create and run a backup or replication job.

Step 10: Send a [support bundle](https://urldefense.proofpoint.com/v2/url?u=https-3A__helpcenter.nakivo.com_display_NH_Support-2BBundles&d=DwMF-g&c=euGZstcaTDllvimEN8b7jXrwqOf-v5A_CdpgnVfiiMM&r=BN4wLyoAdKZeFRqPYJ9L5hP1mUTK5YXK70qs7UDrnbY&m=L2uWElXxKOwj38ejibcE6TARkVr4Yp3lKL_U4xDkc449ekfFFdieLbGdZRJVsY0q&s=4n9JF12OuRe4Oratdeb5vjRwcKJV1Avo7l28JbIGl3I&e=) or screenshot of your successful backup or replication job to [support@nakivo.com.](mailto:support@nakivo.com)

Step 11. Upon approving your support bundle or screenshot of a successful backup or replication job by our specialists, you will receive a Welcome Letter containing your credentials to our Partner Portal.

## **Thank you for becoming a NAKIVO partner.**

If you require any further assistance, contact our technical team at: support@data-ally.com